## **Manual de usuario** del nuevo

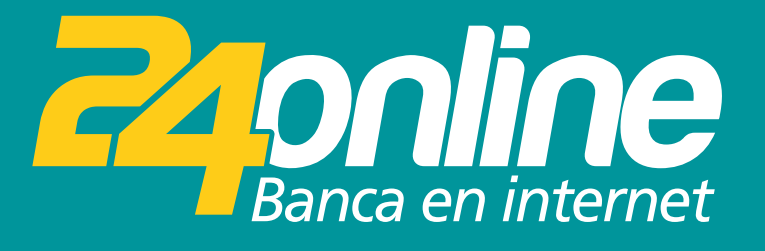

### **Pago de tarjetas propias**

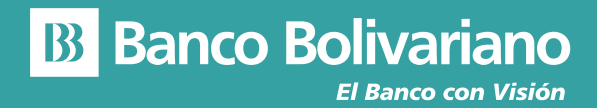

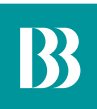

# **Pago de tarjetas propias**

#### **Paso 1**

Selecciona del menú la opción Tarjetas y luego Propias

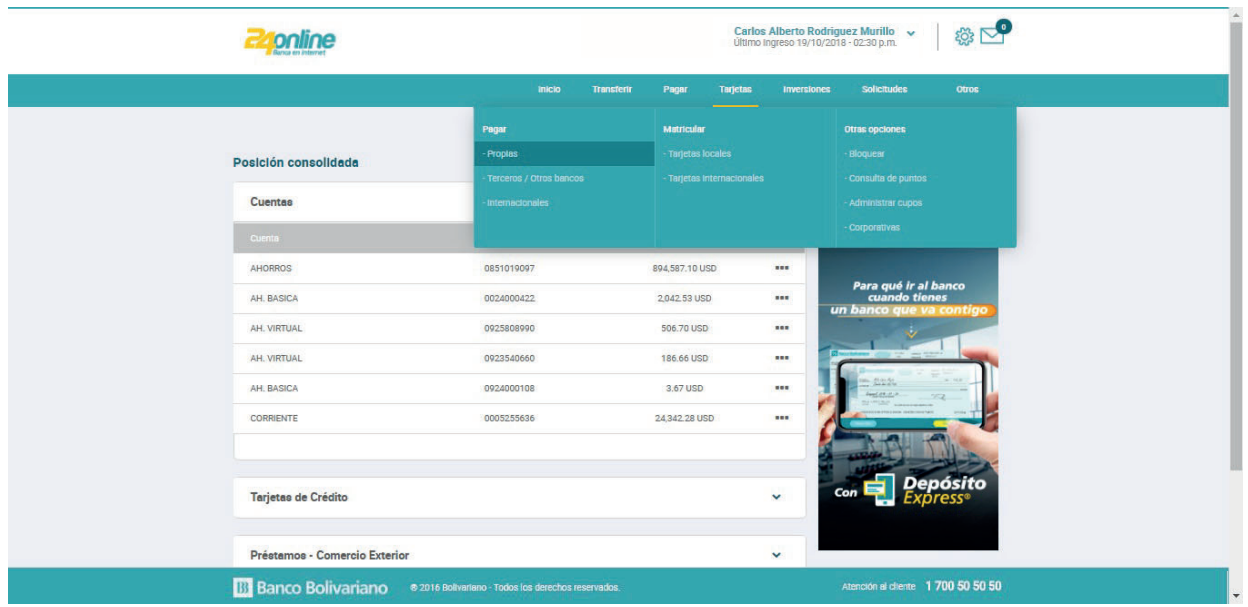

#### **Paso 2**

Selecciona la tarjeta que deseas pagar.

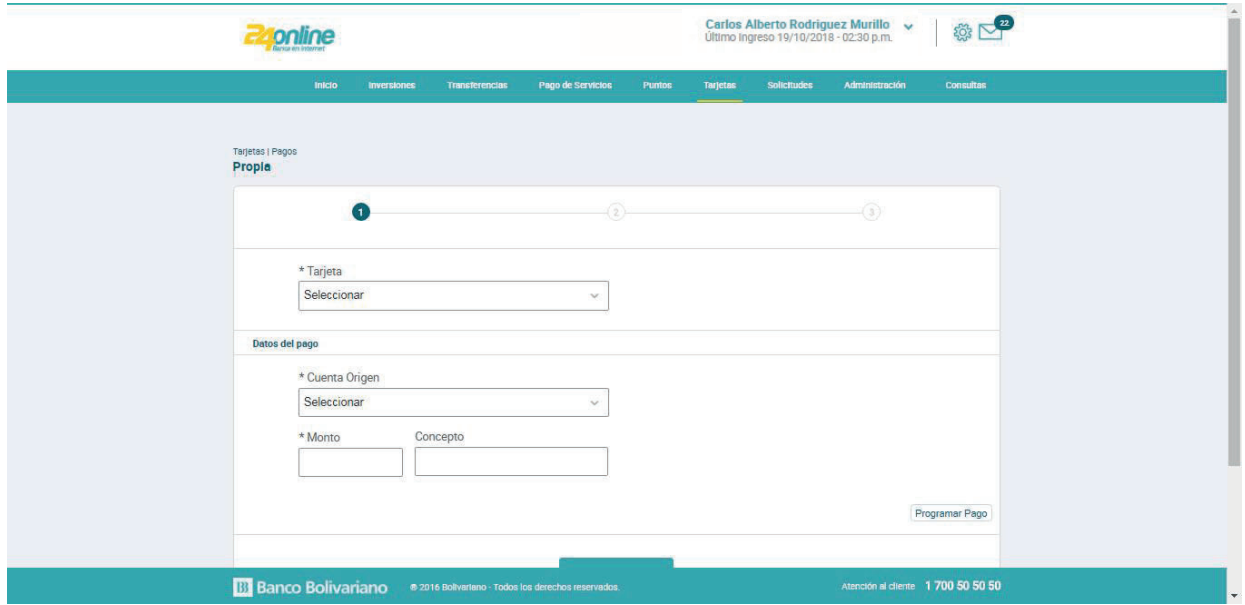

#### **Paso 3**

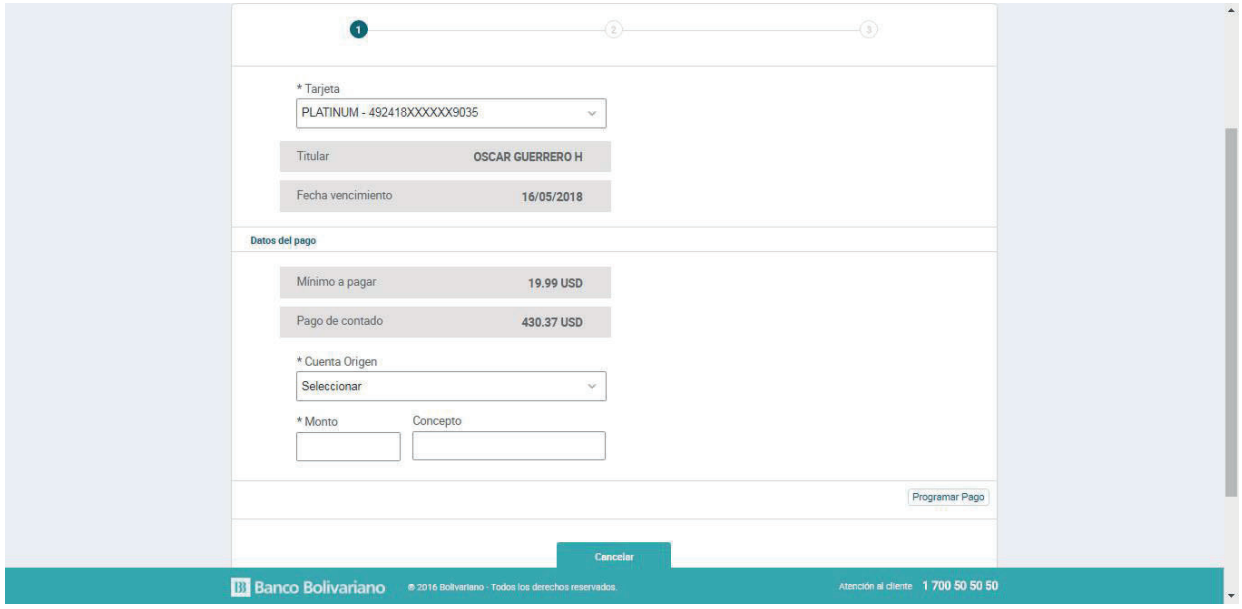

Selecciona la cuenta origen para realizar el pago.

#### **Paso 4**

Indica el monto y el concepto del pago. Además, selecciona la cuenta responsable por el cargo del servicio financiero.

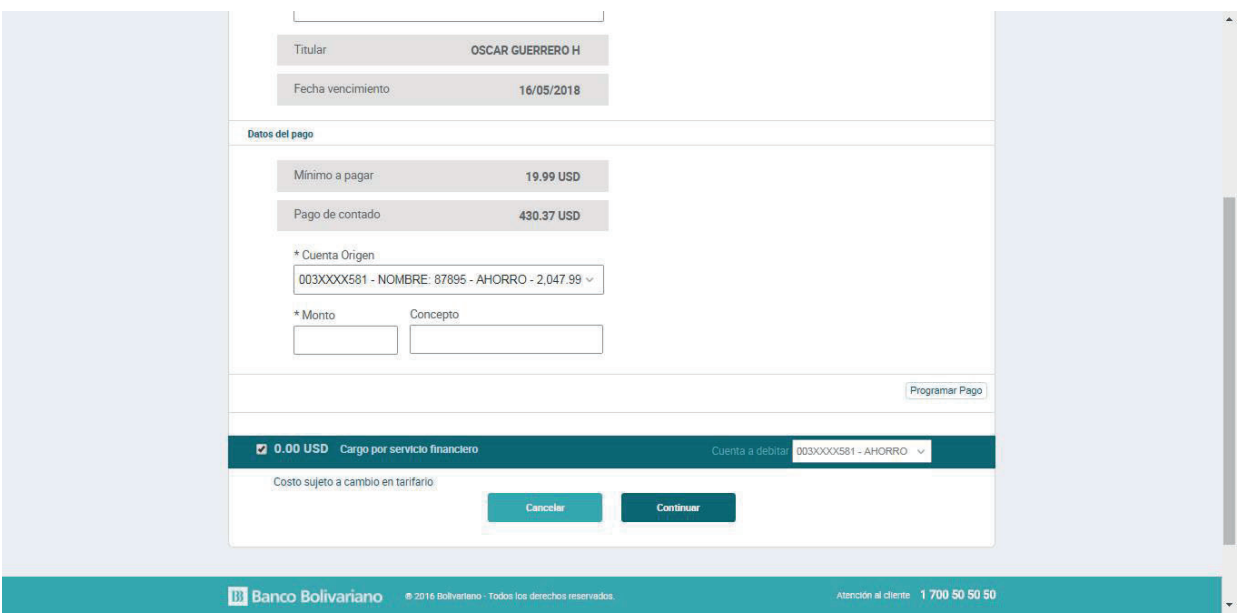

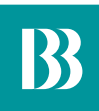

#### **Paso 5**

Confirma los datos del pago a realizar.

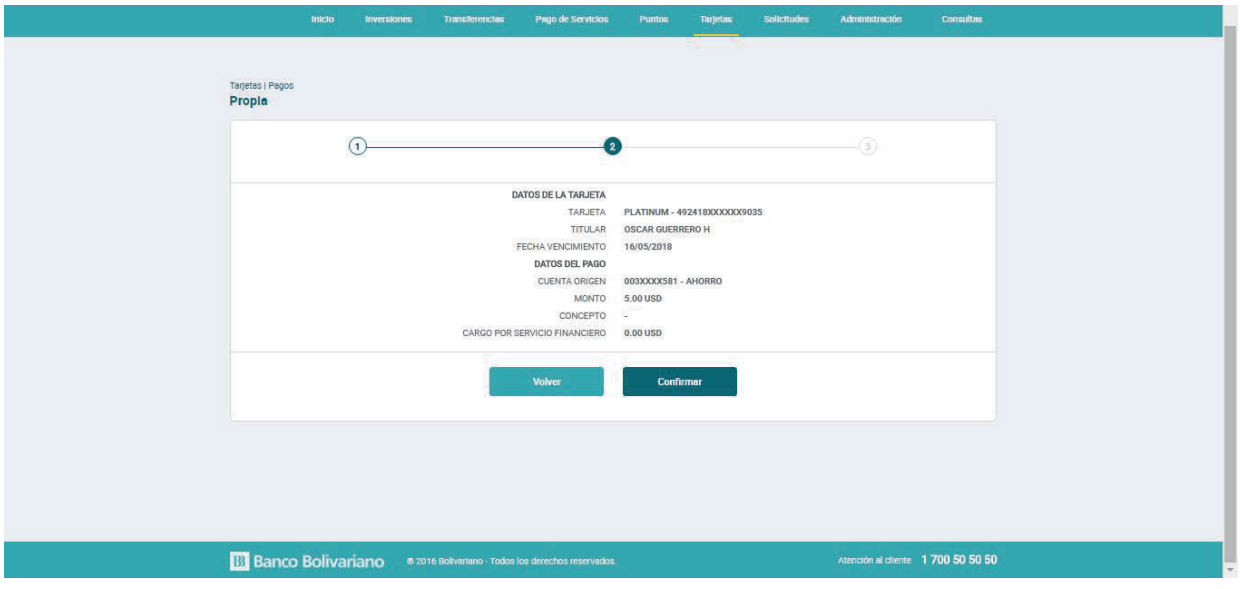

#### **Paso 6**

Te notificaremos por correo que se realizó exitosamente la transacción.

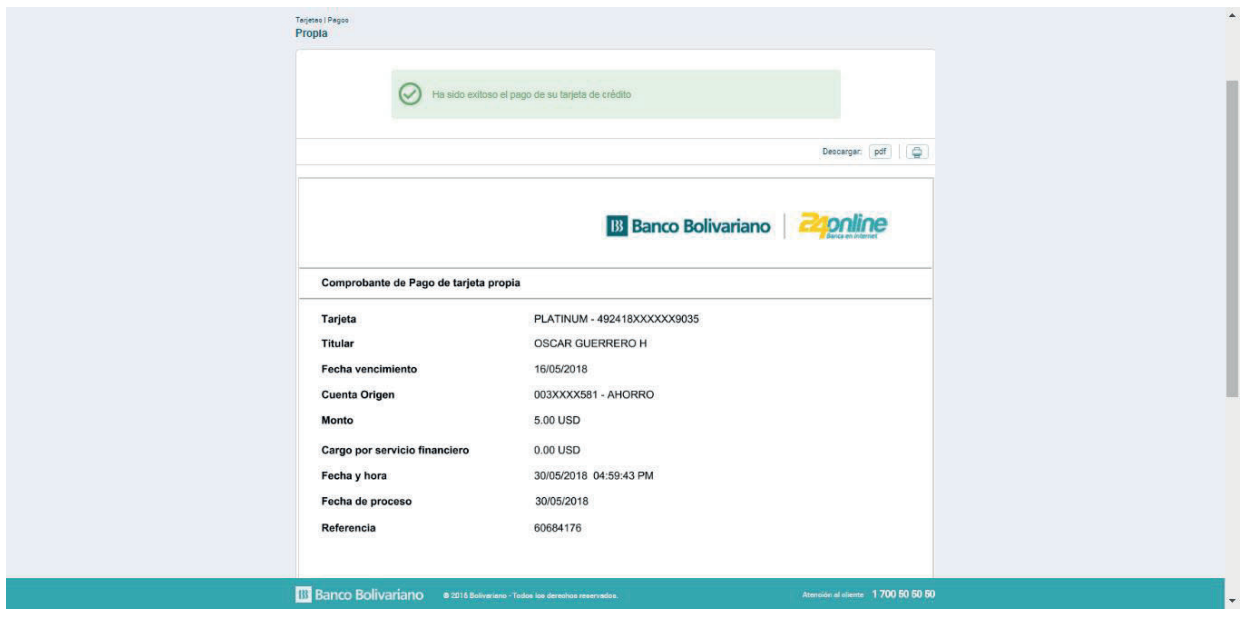